## Buying books from Amazon to be loaded on a Laptop

**(Note: - Kindle hardware is not necessary.**

**We have used the eBook "7 Computer Skills You Must Have to Survive and Prosper in Today's World" as a sample. You can download any eBook using following steps.)**

## **The Document is created by Shaku Atre, July 24, 2016**

**Step1:** Start your Laptop, start a browser and Log onto Amazon, enter in the Search Window "7

Computer Skills" (Please don't enter the quotes) and press enter or select **Q**option.

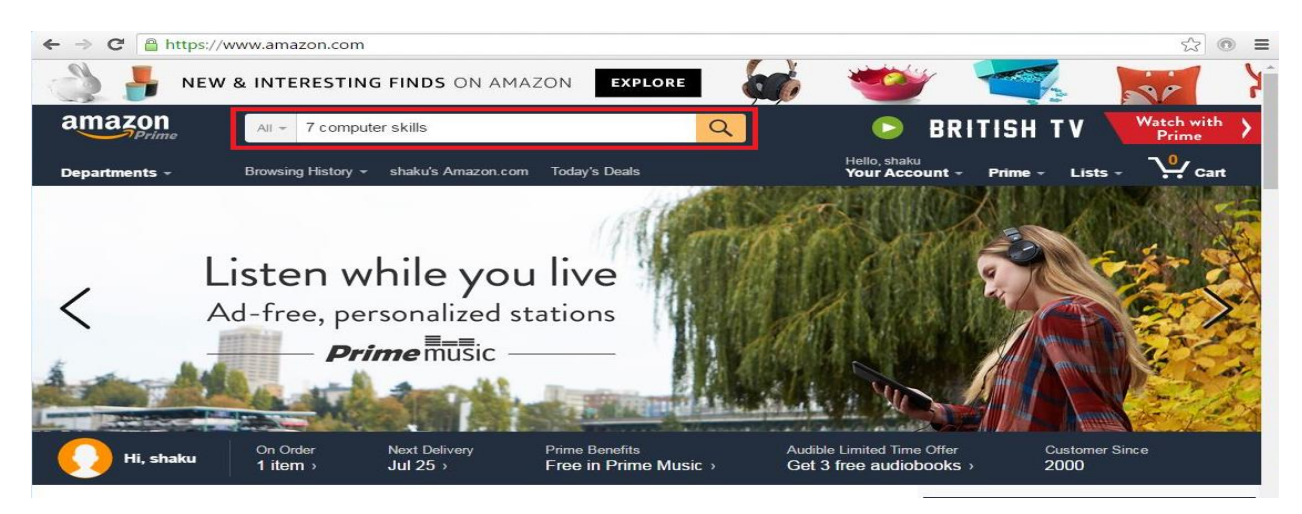

**Step2:** An image shows on your laptop screen with the complete title of the eBook and a few other items Amazon wants to sell to you. Click on the title of the book in the image.

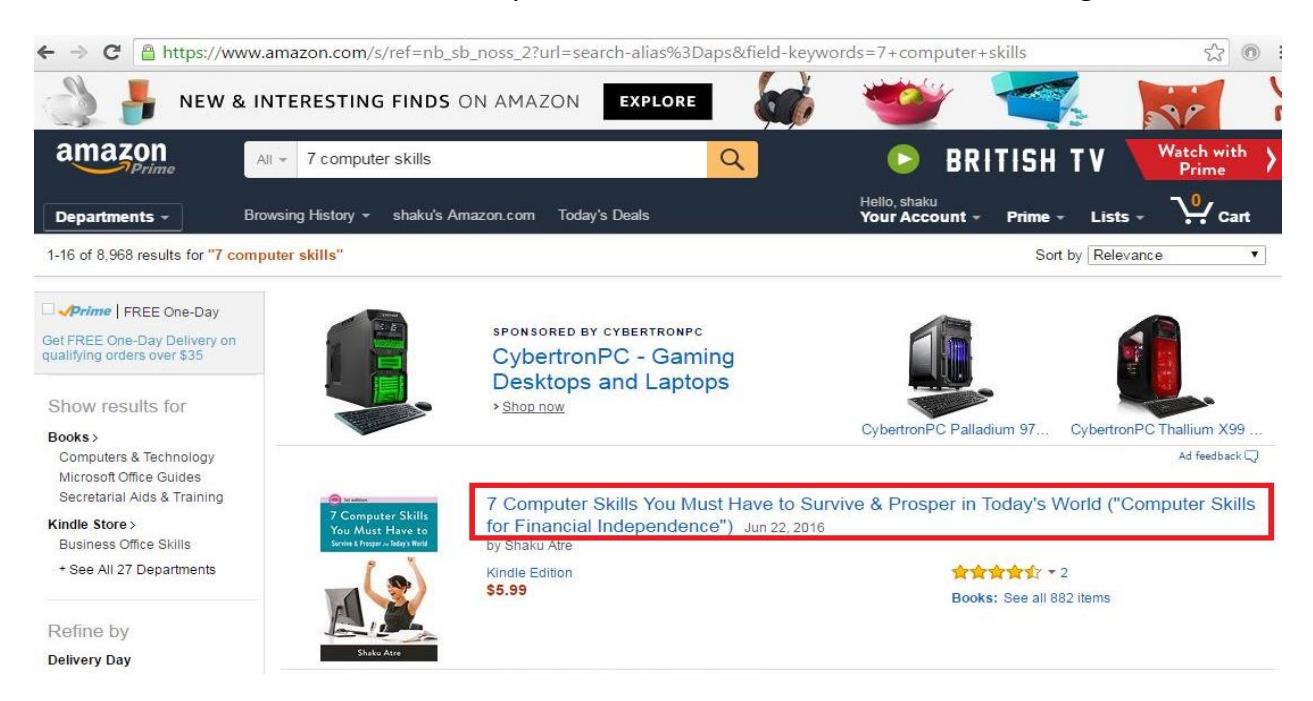

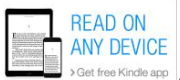

**Step3:** Click on the text  $\Box$  Sont free Kindle app option. This is taking you away from the Kindle hardware to your laptop, tablet or a mobile phone (iOS or Android).

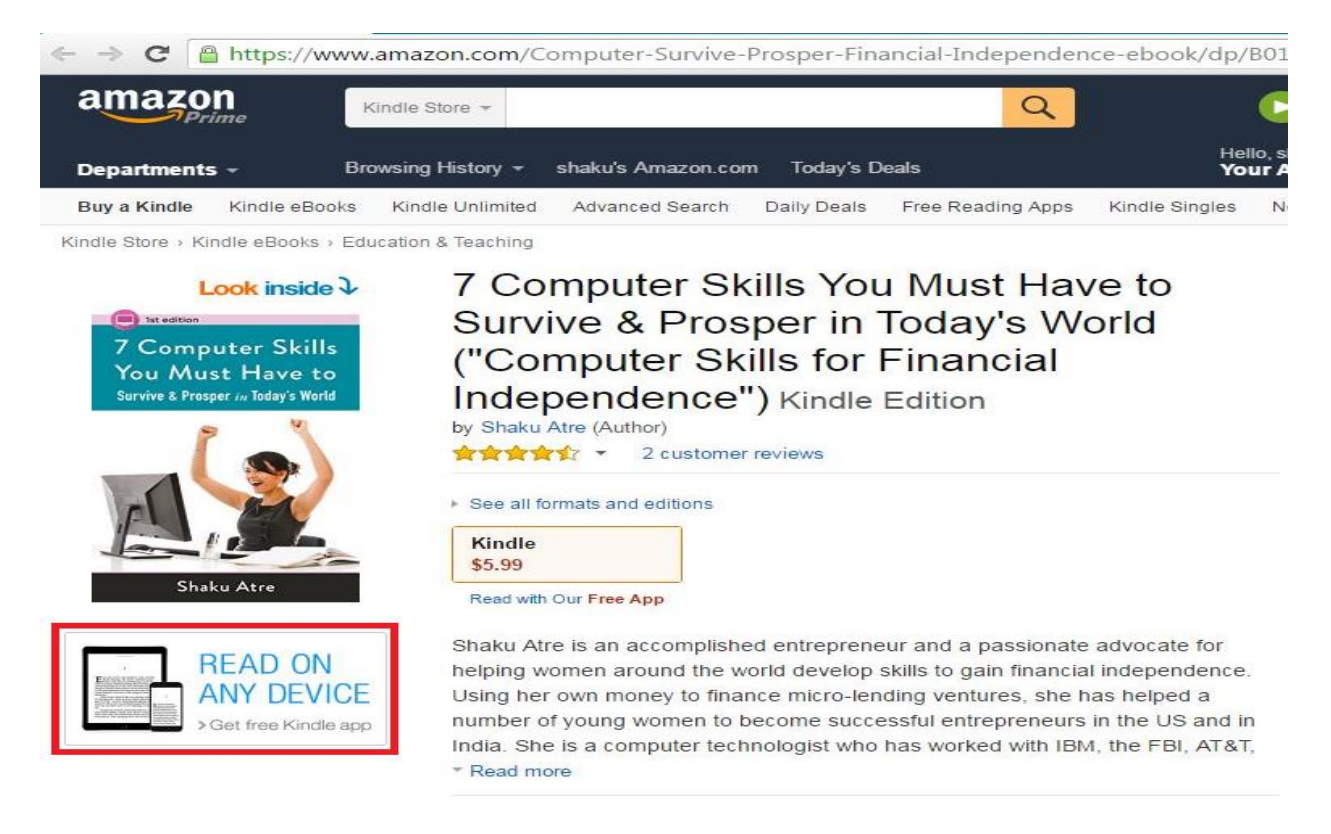

**Step4:** A screen opens to get the Kindle App. Enter your mobile Tel number if you want to download the Kindle App and later also the eBooks. If you want to download on your laptop please select either Mac, or Windows version that is running your laptop or whichever operating system is running on your tablet.

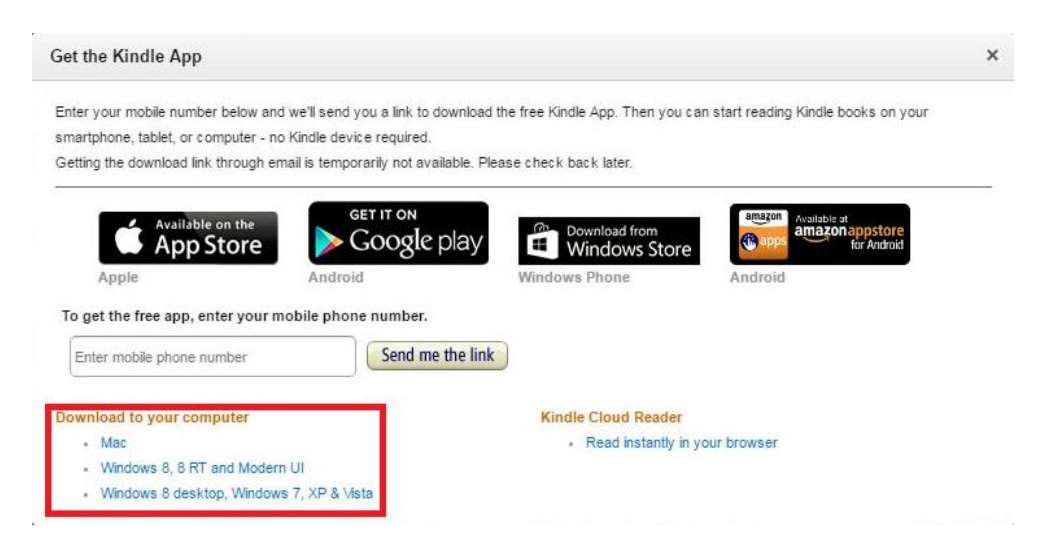

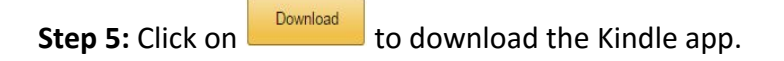

## Read Everywhere with the Kindle App

Download the app for iOS, Android, Windows or other devices below and check out a few nifty tips, like how to buy on iOS devices.

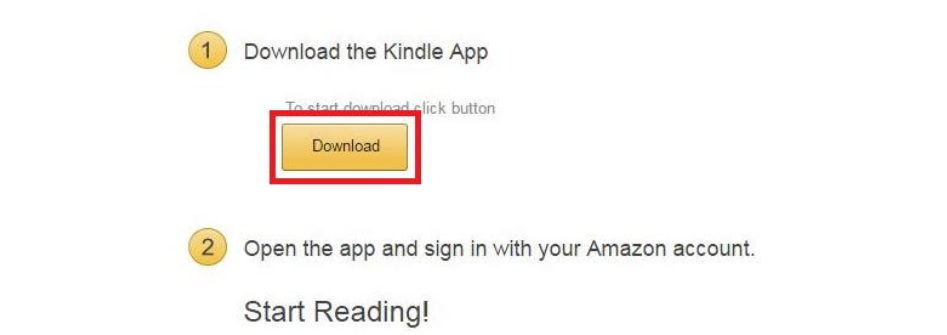

Step6: I clicked on **KindleForPC-installer-1.16.44025.exe** because I wanted to download the Kindle app on my Laptop.

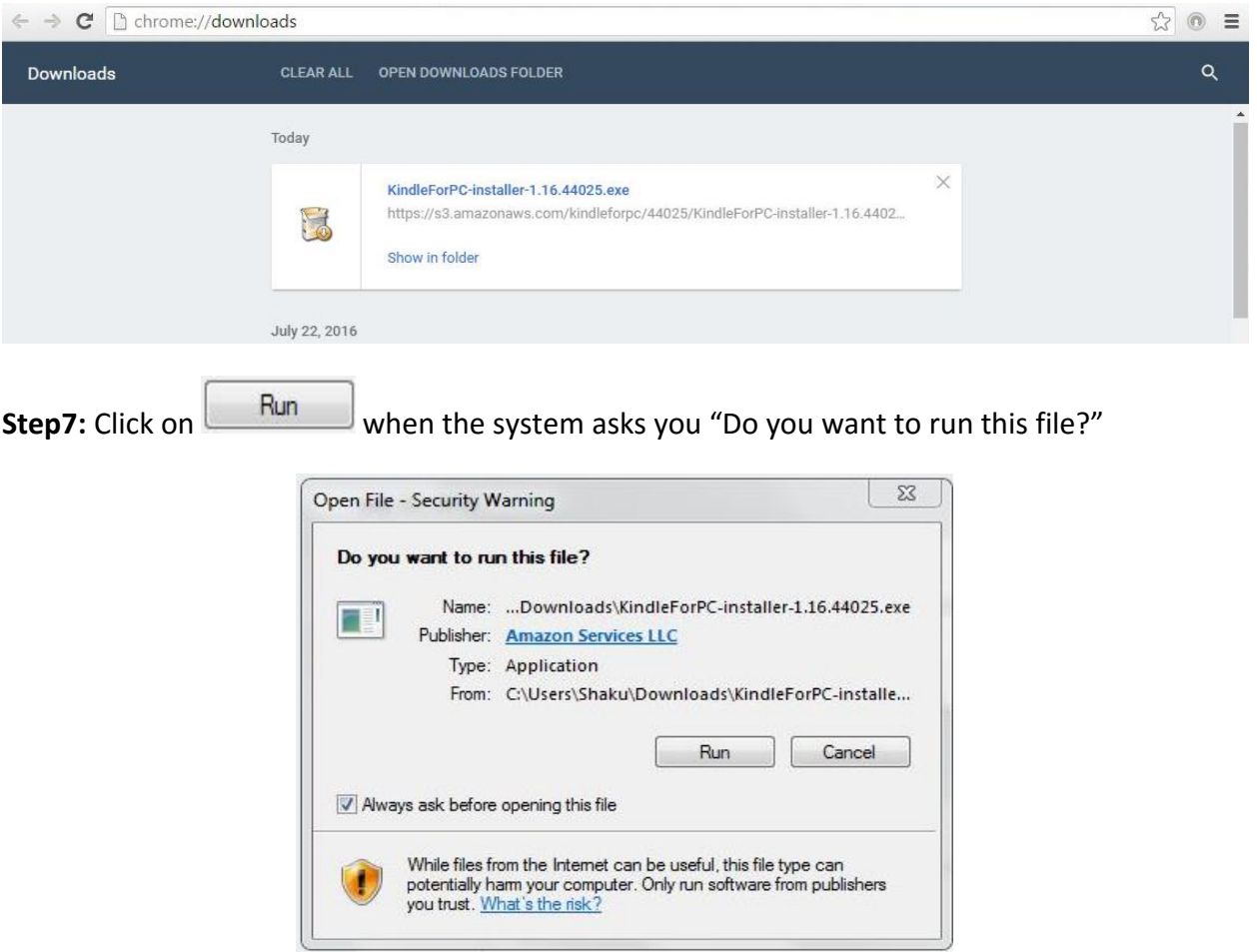

**Step 8:** The system will ask you to log in to Amazon again. Please log in for existing customers email address or phone number for mobile accounts & password. For a new customer select ○ I am a new customer.

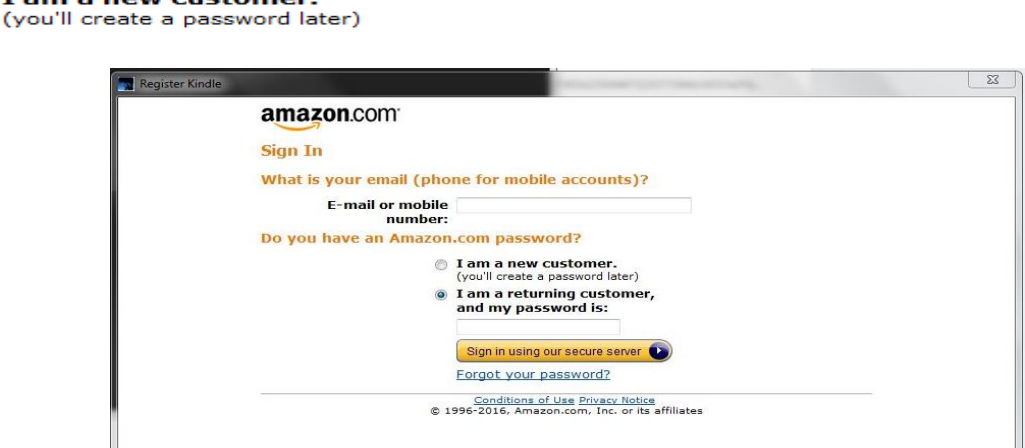

**Step9:** A kindle app of a boy sitting under a tree reading shows up on your screen. That means the Kindle app is installed on your laptop or on the device of your choice.

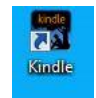

**Step10:** Now that you have installed the Kindle app on the device of your choice that device practically turns into a "Kindle". Now you need to buy the eBook. Click on the Kindle app icon and a window opens with the library of eBooks that you have purchased. There is in the North

East corner of the window a shopping cart with the words Kindle Store . Click on the shopping cart and ---

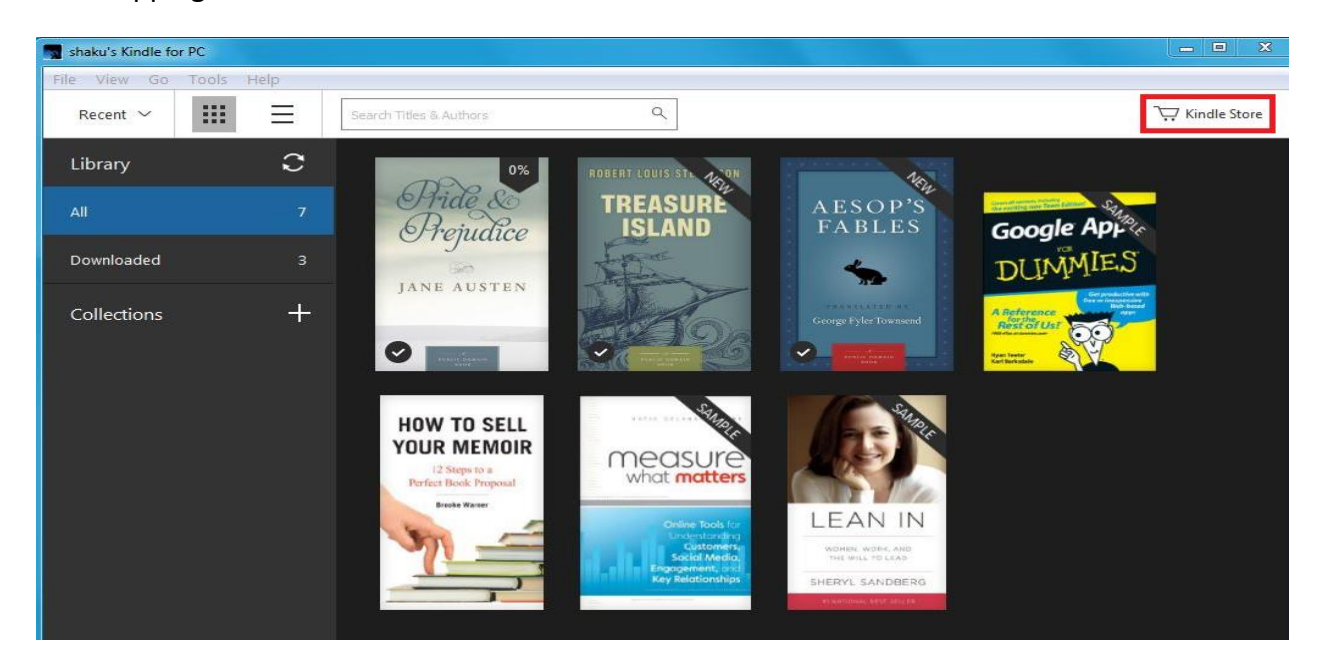

**Step 11:** A screen opens. Enter the words "7 Computer Skills" in the window "Kindle eBooks" (no quotes please) and press enter or select  $\Box$  option.

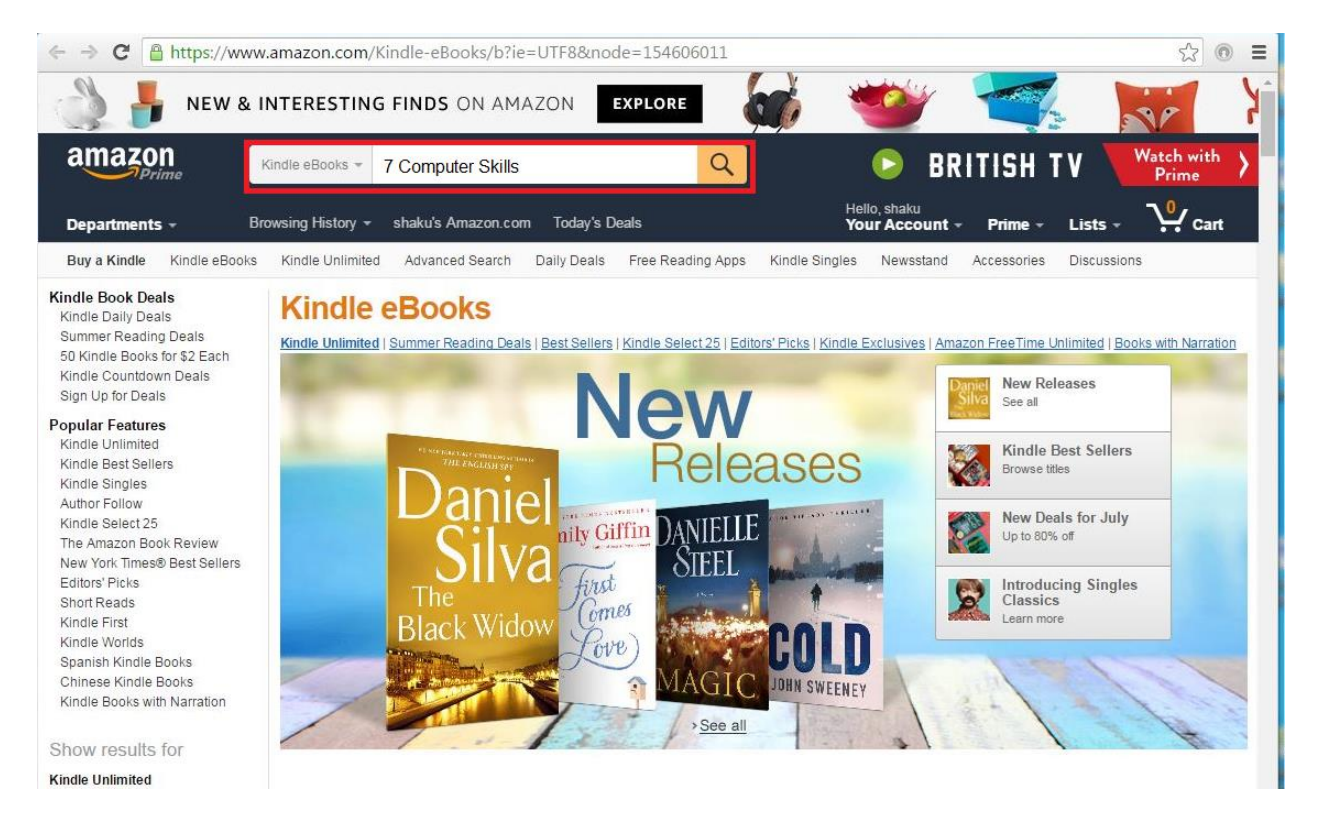

## **Step12:** Select the title of the eBook again.

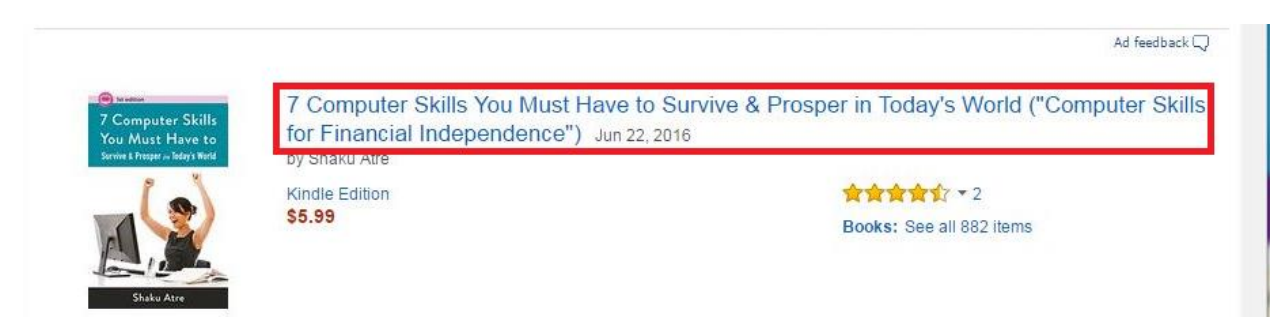

**Step13:** Your book comes up "7 Computer Skills----"now it is the time to pay Amazon. Click on

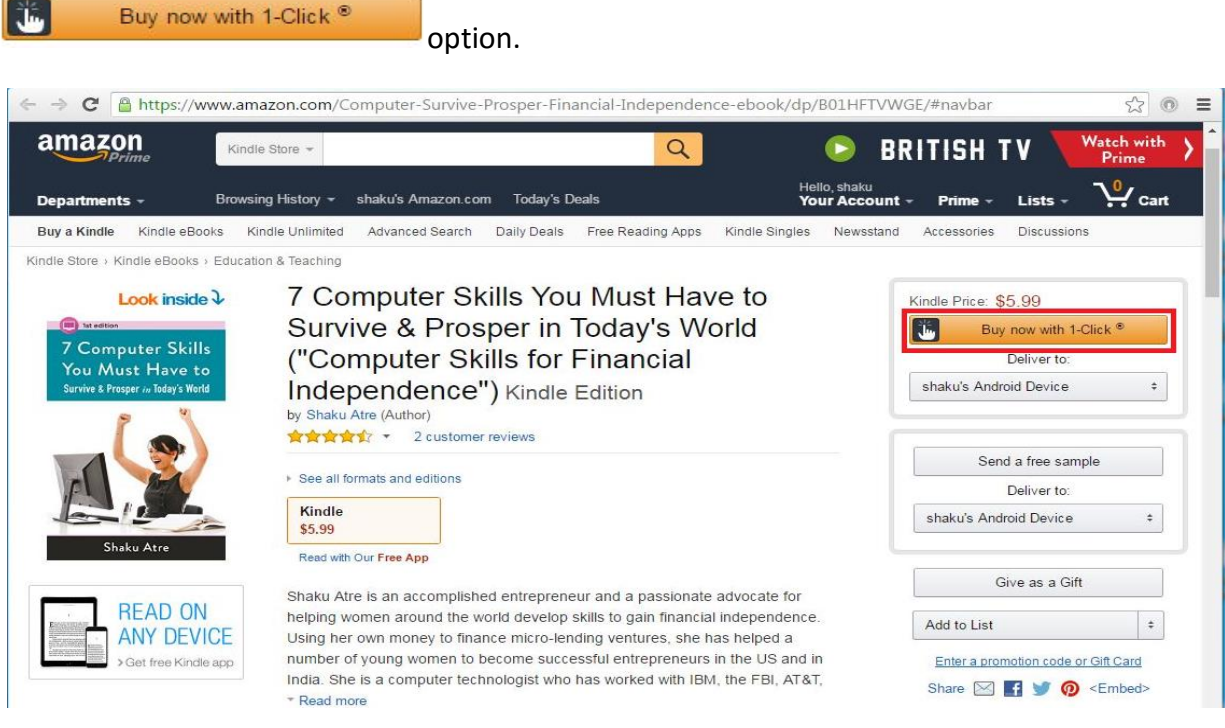

I bought it myself for \$5.99 to be able to create this document.

**Step14:** After you have paid for your book that you purchased it shows up in your "Library". Now Amazon "got you" to build a library of your own.

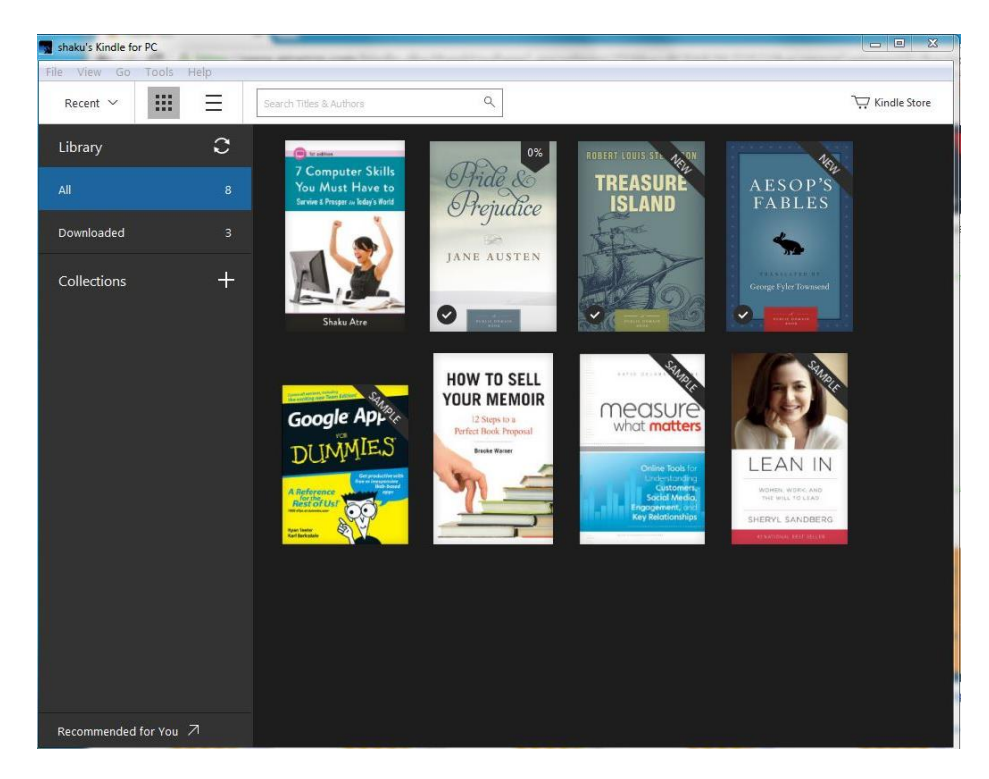

**Step 15:** Click on "7 Computer Skills" and a new window opens and you can read the book. Using your "mouse" you can go up and down in the book page per page.

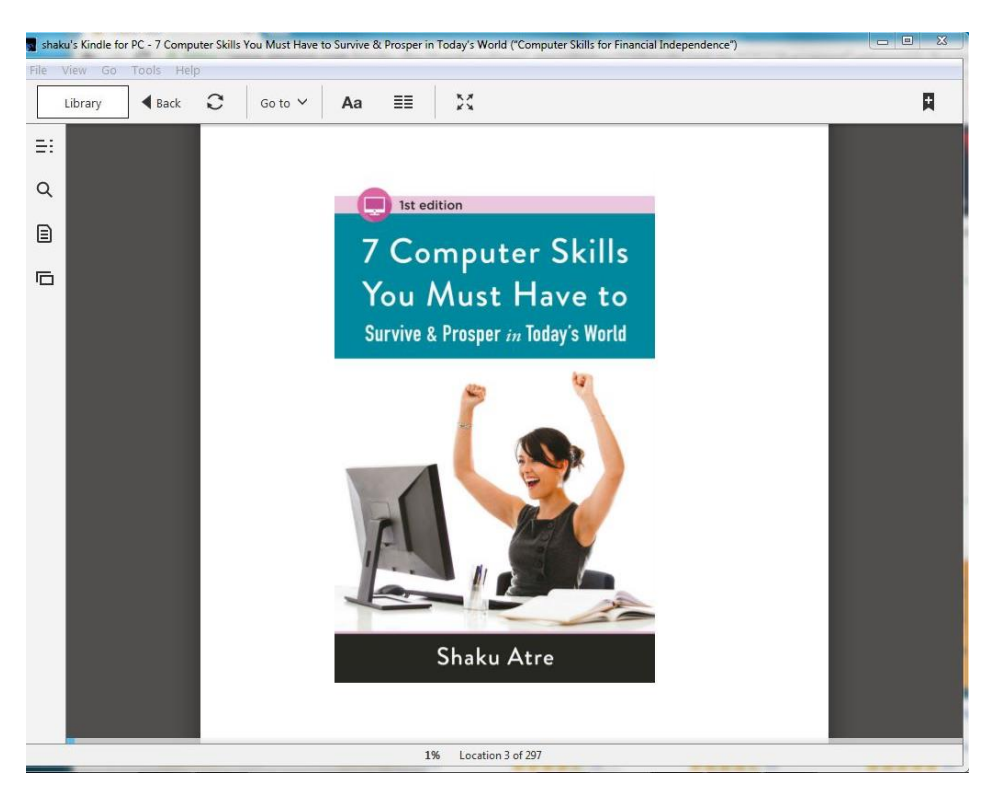

**Step 16:** You should receive the order details as listed here. Please save this document because you are going to need it if you would write a review. Amazon wants to make sure that you are the one who has purchased a copy. I very much would appreciate it if you would write a review. Thanks.

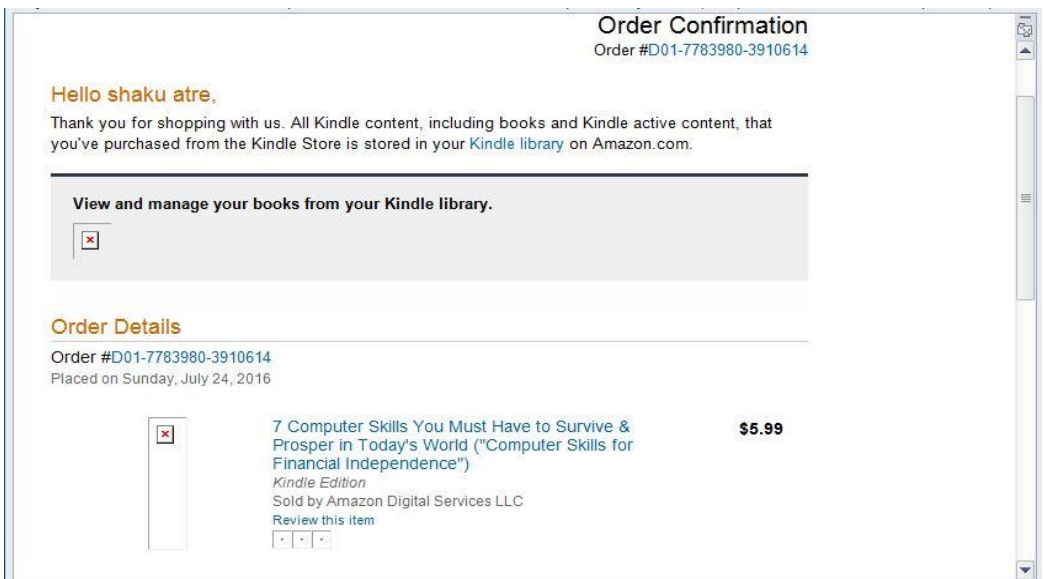

**Step 17:** Now Amazon wants you to continue buying more eBooks.

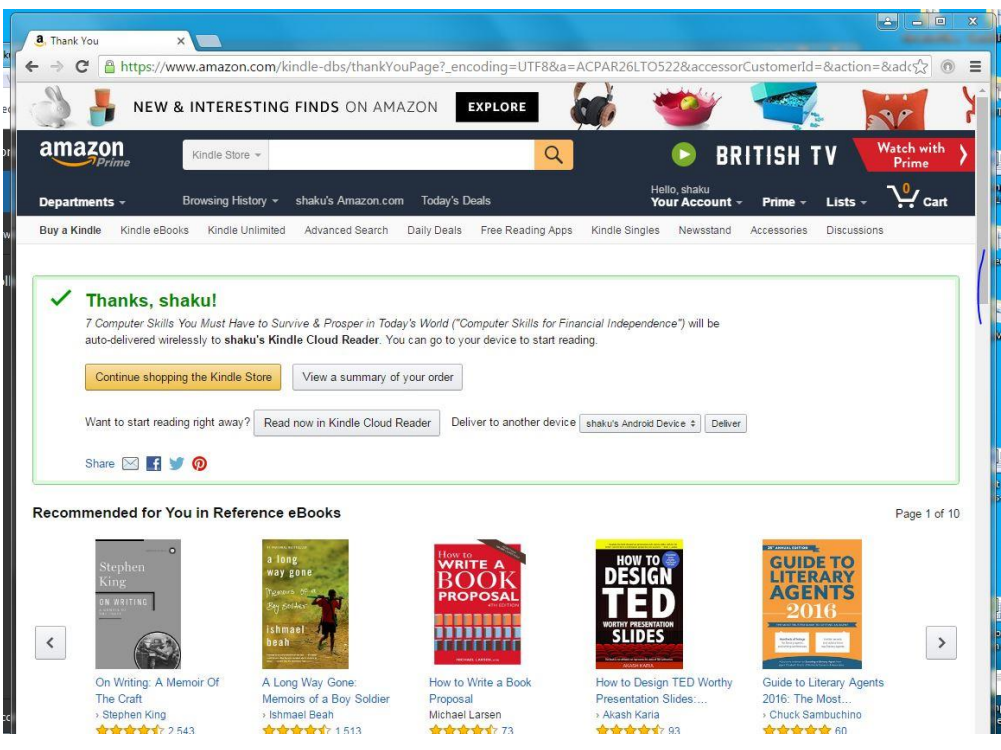

**The End.**